# COMPASS GPS V4.x インストールマニュアル WIDEX

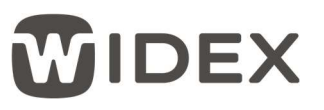

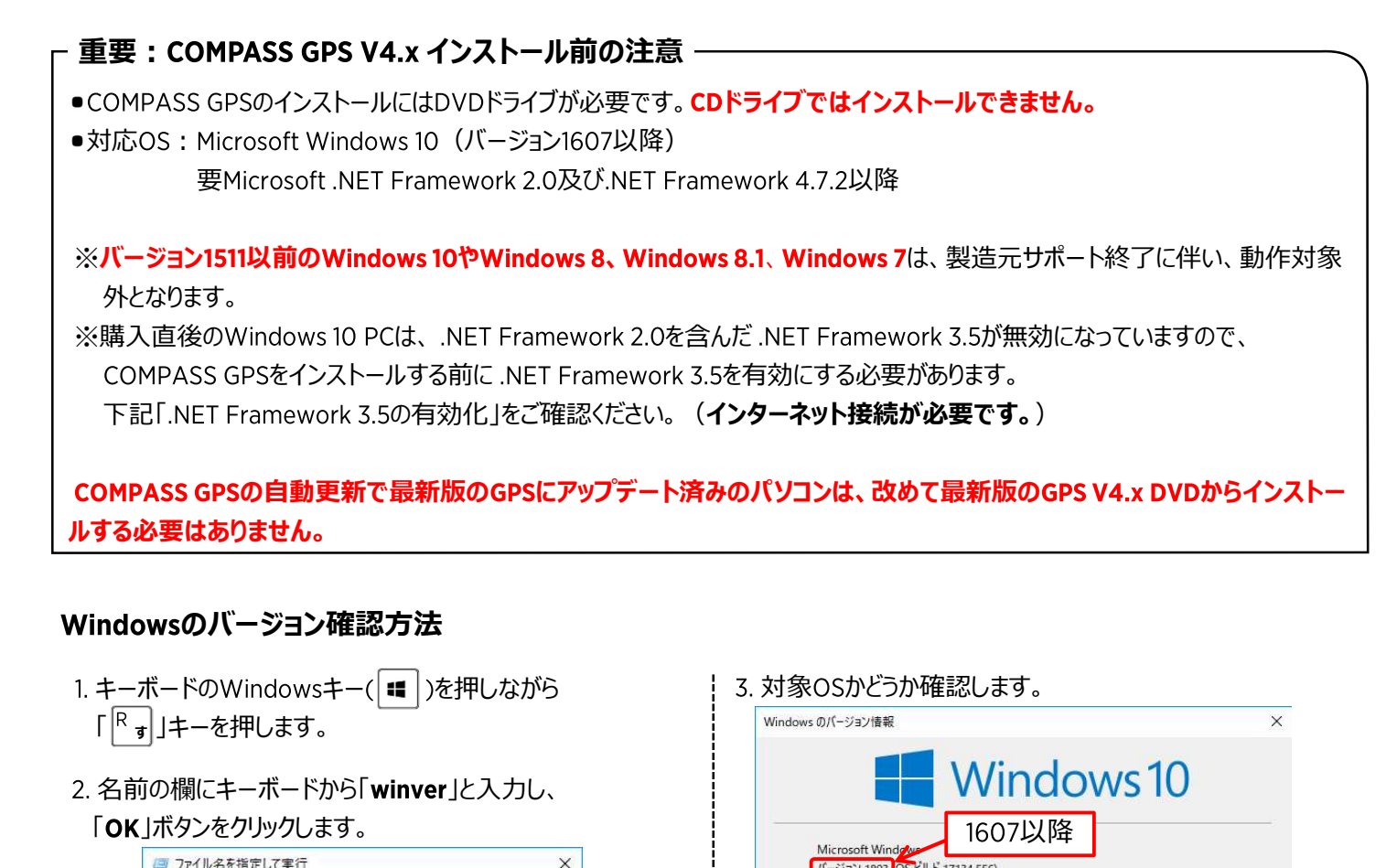

#### Windowsのバージョン確認方法

- 1. キーボードのWindowsキー( = )を押しながら 「R al」キーを押します。
- 

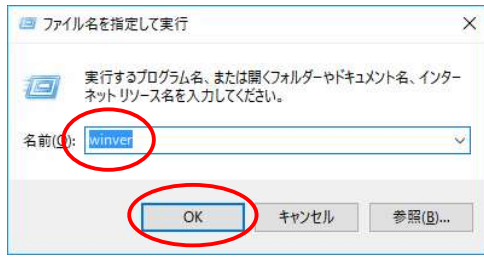

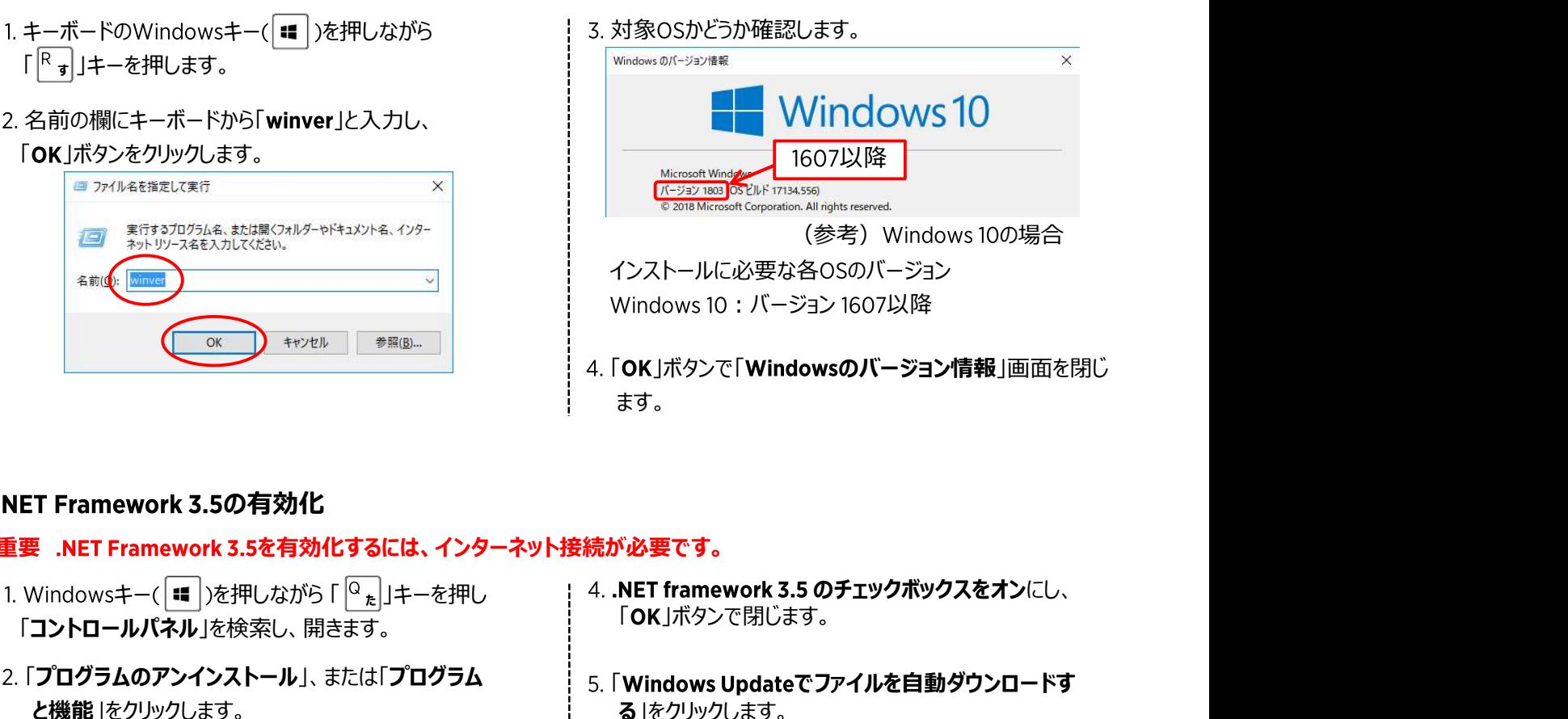

 $Vol.1$ 

#### .NET Framework 3.5の有効化

### 重要 .NET Framework 3.5を有効化するには、インターネット接続が必要です。

- 「コントロールパネル」を検索し、開きます。 1. Windowsキー(■)を押しながら「Q<sub>た</sub>]」キーを押し
- 2. 「プログラムのアンインストール」、または「プログラム と機能」をクリックします。
- 3. 「Windowsの機能の有効化または無効化」をクリック します。
- 4. .NET framework 3.5 のチェックボックスをオンにし、 「OK ボタンで閉じます。

ます。 しゅうしゅう しゅうしゅう しゅうしょく しゅうしょく

- 5. 「Windows Updateでファイルを自動ダウンロードす る !をクリックします。
- 6. インストールが終わったら「閉じる」をクリックします。

## 最新版 COMPASS GPS V4.x インストール手順

- 1. 最新版のCOMPASS GPS DVDをパソコンのDVD ドライブに挿入します。
	-

e

2. 「自動再生」画面が表示された場合は「フォルダーを開い てファイルを表示」をクリックします。 「自動再生」画面が表示されない場合は、タスクバーのエ

クスプローラー( ■ )から開きます。

- 日 O ここに入力して検索  $\overline{\mathbb{Q}}$ Ħ
- 3. 「Setup(.exe) を右クリックし、「● 管理者として実行 (A)... |をクリックします。 「ユーザーアカウント制御」画面が表示された場合は、 「許可(A) または「はい(Y) |ボタンをクリックします。
- 4. COMPASS GPSに必要なソフトのインストールを行います。 「インストール」ボタンをクリックしてください。
	- ※ GPSに必要なソフトがすでにインストールされている場 合は表示されません。
	- ※ 複数回、再起動を要求されることがあります。画面表 示にしたがってパソコンを再起動してください。

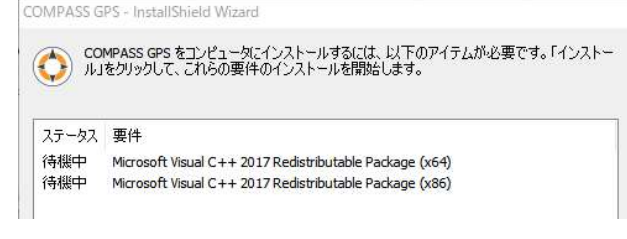

- 5. 「COMPASS GPS用のInstallShield ウィザードへようこ そ」画面で、「次へ(N) >」ボタンをクリックします。
- 「使用許諾契約」画面で、「使用許諾契約の条項に同 意します(A) にチェックし、「次へ(N) > ボタンをクリックし ます。 しゅうしゅう しゅうしゅう しゅうしょく しゅうしょく

新規インストールの場合は 7. へ、 ファイン アイディー・ファイル しゅうしゅう しゅうしゅう こうしゅうしゅう Anstallshield ウザードをえてしまし バージョンアップの場合は 12. へお進みください。

- 「インストール先のフォルダー」画面で、「次へ 」ボタ ンをクリックします。
- 8. 「言語を選択 |画面で、「Japanese JP |を選択し、 コンピュール コンピュール | USB Linkの設定が必要な | Windows Installer ののを表示 「追加 >> ボタンをクリックします。

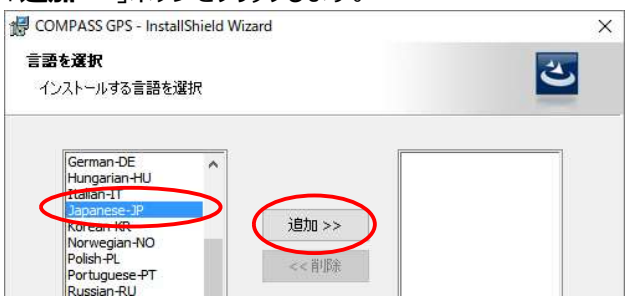

9. 右の欄に「Japanese - JP」が追加されたことを確認し、 「次へ(N) > ボタンをクリックします。

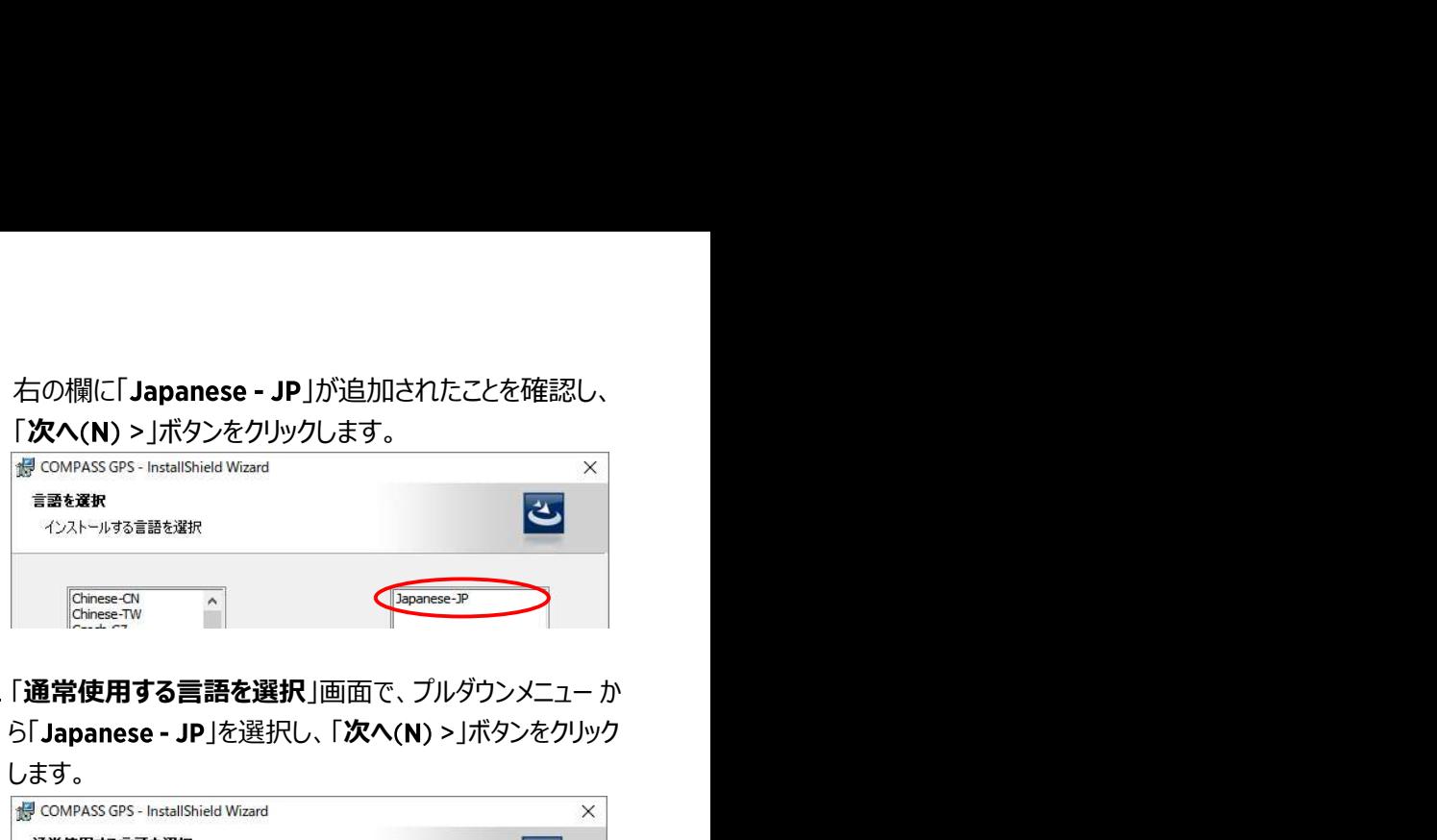

ら「Japanese - JP」を選択し、「次へ(N) >」ボタンをクリック

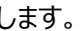

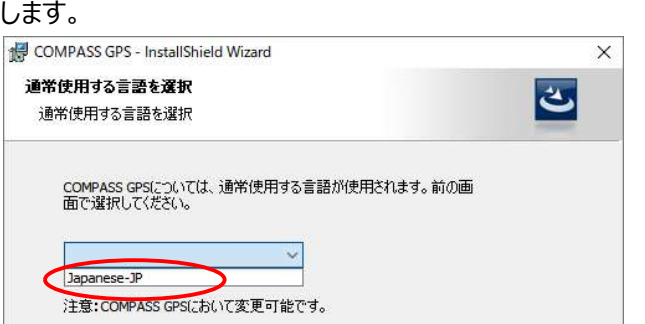

- 11. 「販売会社を選択 |画面で「Japan |を選択し、 「次へ(N) >」ボタンをクリックします。
- 12. 「プログラムをインストールする準備ができました」画面で 「インストール(1)」ボタンをクリックします。

COMPASS GPSのインストールが開始されます。 インストール完了まで、しばらくお待ちください。

13. 「InstallShield ウィザードを完了しました |画面で、新しい パソコンなどUSB Linkの設定が必要な場合のみ「Widex USB Linkドライバーを...」にチェックを入れ「完了(F)」ボタン をクリックします。 USB Linkを既にお使いの方はチェックを入 れず、「完了(F)」ボタンをクリックします。

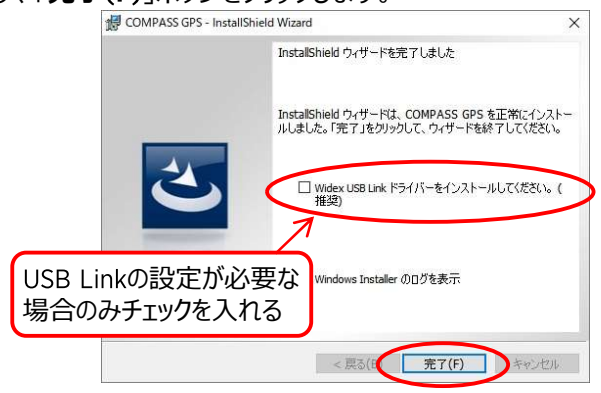

14. 開いているウィンドウを閉じます。 COMPASS GPS DVDをパ ソコンから取り出し、パソコンを再起動してください。

以上で、 COMPASS GPSのインストールは完了です。